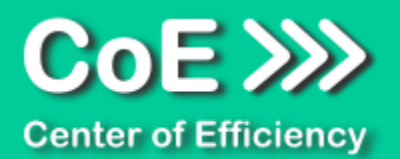

# **Anwendungsdokumentation: "Easy Insert"**

## **Copyright und Warenzeichen**

Windows und Microsoft Office sind registrierte Warenzeichen der Microsoft Corporation in den Vereinigten Staaten und anderen Ländern. Alle anderen Marken-und Produktnamen sind Warenzeichen oder eingetragene Warenzeichen der entsprechenden Besitzer. Geschützte Warenzeichen sind in dieser Dokumentation nicht als solche gekennzeichnet. Jedoch bedeutet dies nicht, dass sie frei verwendet werden dürfen.

Die vorliegende Dokumentation wurde durch die Center of Efficiency UG erstellt und ist urheberrechtlich geschützt. Alle Rechte vorbehalten.

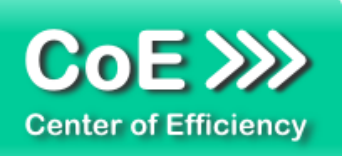

# Anwendungsdokumentation: "Easy Insert"

# **Inhaltsverzeichnis**

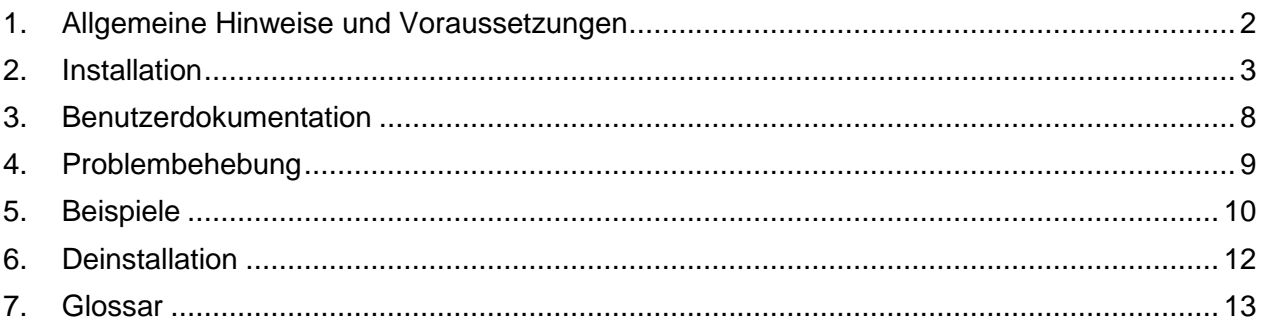

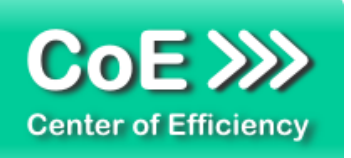

# <span id="page-2-0"></span>*1. Allgemeine Hinweise und Voraussetzungen*

Vielen Dank für Ihr Interesse an unseren Produkten. Die von Center of Efficiency entwickelten Tools (Efficienizer) erweitern die Funktionalität der Microsoft Office Produkte und unterstützen Sie bei Ihrer Arbeit.

Um die volle Funktionalität der Efficienizer nutzen zu können, beachten Sie bitte nachfolgende Ausführungen sowie die Hinweise zur Installation.

Der Efficienizer

*Easy Insert*

wurde für das Microsoft Office Produkt

*PowerPoint*

entwickelt.

Zur Verwendung des oben genannten Efficienizers müssen folgende Systemvoraussetzungen erfüllt sein:

#### Betriebssystem

- **Windows XP oder**
- **Windows Vista oder**
- Windows 7 oder
- **Windows 8**
- **Windows 10**

## Microsoft PowerPoint

- **PowerPoint 2007 oder**
- PowerPoint 2010 oder
- PowerPoint 2013

Für abweichende Betriebssysteme oder Versionen der Microsoft Produkte können wir nicht garantieren, dass der Efficienizer ordnungsgemäß funktioniert.

Für die Nutzung des Efficienizers wird eine Lizenz benötigt, welche Sie unter [www.centerofefficiency.com](http://www.centerofefficiency.com/) in Form eines Product-Keys erwerben können. Der Product-Key gestattet die Nutzung des Efficienizers für die vereinbarte Nutzungsdauer. Mit Nutzung des Efficienizers erkennen Sie die Nutzungsbedingungen der Center of Efficiency UG (haftungsbeschränkt) an. Der digitale Product-Key wird Ihnen per E-Mail übermittelt.

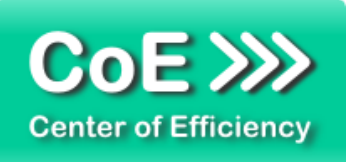

# <span id="page-3-0"></span>*2. Installation*

Aktuellste Informationen rund um die Installation finden Sie unter [http://www.centerofefficiency.com/de/faq.html.](http://www.centerofefficiency.com/de/faq.html) Auf unserer Website finden Sie ebenfalls ein Video zur Installation sowie eine bebilderte Installationsanleitung.

Die Installation erfolgt in Microsoft PowerPoint.

Die Installation kann auf zwei Arten vorgenommen werden:

- 1. Verwendung des Installers (EXE-Datei) und Installation per Klick **(empfohlen)**
- 2. Manuelle Einbindung der Add-In Datei (.ppam)

# **Verwendung des Installers (EXE-Datei) und Installation per Klick (empfohlen)**

Die Installation des Efficienizers mit Hilfe des Installers (Datei mit der Endung "exe") ist einfach per Klick auszuführen und wird daher empfohlen. Gehen Sie hierfür wie folgt vor:

- Loggen Sie sich unter <http://www.centerofefficiency.com/de/customer/login.html> in Ihr Kundenkonto ein und laden Sie die EXE-Datei des Efficienizers herunter. Eine ausführliche Beschreibung hierfür inklusive Video finden Sie unter [http://www.centerofefficiency.com/de/faq.html.](http://www.centerofefficiency.com/de/faq.html)
- Führen Sie die heruntergeladene EXE-Datei aus (Doppelklick auf die EXE-Datei) und folgen Sie den Bildschirmanweisungen. Alle Schritte werden automatisch ausgeführt.

## Abschluss der Installation:

Beim ersten Start von PowerPoint nach der Installation werden Sie aufgefordert Ihren Product-Key einzugeben, um den Efficienizer zu aktivieren. Geben Sie Ihren Product-Key ein und klicken Sie auf *'Jetzt aktivieren'*. Nach erfolgreicher Aktivierung erhalten Sie eine Bestätigung.

Ein neuer Tab *'Efficienizer* wurde im oberen Bereich (Ribbon) eingefügt. Wenn Sie diesen auswählen, sehen Sie alle Ihre Efficienizer und können diese durch Anklicken verwenden.

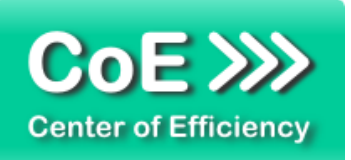

# **Alternative Installation: Manuelle Einbindung der Add-In Datei (.ppam)**

Alternativ haben Sie die Möglichkeit den Efficienizer manuell durch eine einfache Einbindung der Add-In Datei zu installieren. Dieser Abschnitt gliedert sich in

- Allgemeine Hinweise zur Speicherung des Efficienizers auf dem Datenträger
- **Installation unter PowerPoint 2007 (alle in 1 genannten Betriebssysteme)**
- **Installation unter PowerPoint 2010 (alle in 1 genannten Betriebssysteme)**
- **Installation unter PowerPoint 2013 (alle in 1 genannten Betriebssysteme)**

## <span id="page-4-0"></span>**Allgemeine Hinweise zur Speicherung des Efficienizers auf dem Datenträger?**

Anmerkung: Efficienizer dürfen nicht umbenannt werden. Bei Änderung des Dateinamens funktioniert Ihr Efficienizer nicht mehr.

Microsoft sieht standardmäßig bestimmte Ordner (abhängig vom Betriebssystem) zur Speicherung von Add-Ins vor. Wir empfehlen daher, dass Sie Ihre Efficienizer nach dem Download ebenfalls in dem entsprechenden Ordner speichern. Nachfolgend finden Sie eine Auflistung der üblichen Speicherorte für Add-Ins (Hinweis: Da es sich um *versteckte Ordner* handelt, müssen Sie ggf. Ihre Systemeinstellungen anpassen, damit die Ordner angezeigt werden):

- **Windows XP:** C:\Dokumente und Einstellungen\*<Ihr Benutzername>*\Application Data\Microsoft\AddIns
- **Windows Vista:** C:\Benutzer\*<Ihr Benutzername>*\AppData\Roaming\Microsoft\AddIns
- **Windows 7:** C:\Benutzer\*<Ihr Benutzername>*\AppData\Roaming\Microsoft\AddIns
- **Windows 8:** C:\Benutzer\*<Ihr Benutzername>*\AppData\Roaming\Microsoft\AddIns

Hinweis: Prinzipiell können die heruntergeladenen Efficienizer an einem beliebigen Speicherort ihrer Wahl, auf den Sie Schreib- und Lesezugriff haben, gespeichert werden.

## **Installation unter PowerPoint 2007 (alle in [1](#page-2-0) genannten Betriebssysteme)**

In diesem Abschnitt wird die Installation des Efficienizers in PowerPoint 2007 erläutert. *Hinweis: Eine bebilderte Installationsanleitung finden Sie auf unserer Website.*

## Schritt 1:

Loggen Sie sich in Ihr Kundenkonto [\(http://www.centerofefficiency.com/de/customer/login.html\)](http://www.centerofefficiency.com/de/customer/login.html) ein, klicken Sie auf *"Übersicht Ihrer Downloads"* und laden Sie den Efficienizer herunter. Speichern Sie diesen an einem Ort Ihrer Wahl, bspw. *'C:\Efficienizer'*. (Bitte beachten Sie die Hinweise im Abschnitt *[Allgemeine Hinweise zur Speicherung des Efficienizers auf](#page-4-0) dem [Datenträger?\)](#page-4-0)* 

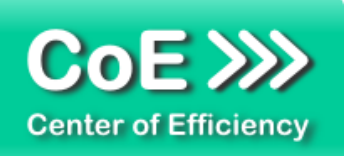

Schritt 2: Öffnen Sie PowerPoint 2007.

Schritt 3: Klicken Sie auf das Symbol im linken oberen Eck *(Schaltfläche 'Office')*

# Schritt 4: Klicken Sie auf *'PowerPoint-Optionen'*. Es öffnet sich ein Dialogfenster.

Schritt 5: Klicken Sie auf *'Add-Ins'*

# Schritt 6:

Wählen Sie bei *'Verwalten'* den Eintrag *'PowerPoint-Add-Ins'* aus der Liste aus und klicken Sie auf *'Gehe zu...'*

# Schritt 7:

Es öffnet sich ein neues Fenster. Klicken Sie auf *'Neu hinzufügen'*

# Schritt 8:

Wählen Sie den heruntergeladenen Efficienizer (hier: *'clean area')* aus und klicken Sie *'OK'*

*Hinweis: Der Efficienizer befindet sich an dem Ort, wo Sie ihn gespeichert haben. In diesem Beispiel unter 'C:\Efficienizer'.* 

# Schritt 9:

Sie erhalten evtl. einen Warnhinweis: Bestätigen Sie hier mit einem Klick auf *'Makros aktivieren'*. Danach erhalten Sie eine Bestätigungsmeldung mit der Aufforderung, PowerPoint neu zu starten. Der Efficienizer erscheint bei den Add-Ins. Klicken Sie *'Schließen'* und starten Sie PowerPoint neu.

# Abschluss:

Abschluss der Installation: Beim ersten Start von PowerPoint nach der Installation werden Sie aufgefordert Ihren Product-Key einzugeben, um den Efficienizer zu aktivieren. Geben Sie Ihren Product-Key ein und klicken Sie auf *'Jetzt aktivieren'*.

Nach erfolgreicher Aktivierung erhalten Sie eine Bestätigung.

Ein neuer Tab *'Efficienizer* wurde im oberen Bereich (Ribbon) eingefügt. Wenn Sie diesen auswählen, sehen Sie alle Ihre Efficienizer und können diese durch Anklicken verwenden.

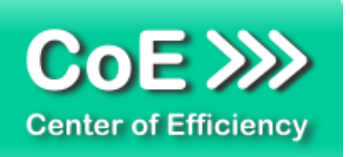

## **Installation unter PowerPoint 2010 (alle kompatiblen Betriebssysteme):**

In diesem Abschnitt wird die Installation des Efficienizers in PowerPoint 2007 erläutert. *Hinweis: Eine bebilderte Installationsanleitung finden Sie auf unserer Website.*

## Schritt 1:

Loggen Sie sich in Ihr Kundenkonto [\(http://www.centerofefficiency.com/de/customer/login.html\)](http://www.centerofefficiency.com/de/customer/login.html) ein, klicken Sie auf *"Übersicht Ihrer Downloads"* und laden Sie den Efficienizer herunter. Speichern Sie diesen an einem Ort Ihrer Wahl, bspw. *'C:\Efficienizer'*. (Bitte beachten Sie die Hinweise im Abschnitt *[Allgemeine Hinweise zur Speicherung des Efficienizers auf](#page-4-0) dem [Datenträger?](#page-4-0)*)

Schritt 2: Öffnen Sie PowerPoint 2010.

## Schritt 3:

Im oberen Bereich sind die Tabs *'Start'*, *'Einfügen'*, *'Entwurf'*, etc. - klicken Sie hier auf den Tab *'Entwicklertools'*.

Ist dieser nicht vorhanden, führen Sie bitte folgende Schritte aus:

- 3.1. Klicken Sie auf den Tab *'Datei'*
- 3.2. Klicken Sie auf *'Optionen'*
- 3.3. Klicken Sie im linken Bereich auf *'Menüband anpassen'*
- 3.4. Aktivieren Sie den Tab *'Entwicklertools'* durch setzen des Häkchens in der rechten **Tabelle**
- 3.5. Bestätigen Sie die Einstellungen durch einen Klick auf 'OK'

Der Tab *'Entwicklertools'* wird nun angezeigt - Klicken Sie darauf. Schritt 4: Klicken Sie auf *'Add-Ins'*

Schritt 5: Klicken Sie auf *'Neu hinzufügen'*

## Schritt 6:

Wählen Sie den heruntergeladenen Efficienizer (hier: *'clean area')* aus und klicken Sie *'OK'*

*Hinweis: Der Efficienizer befindet sich an dem Ort, an dem Sie ihn gespeichert haben. In diesem Beispiel unter 'C:\Efficienizer'.* 

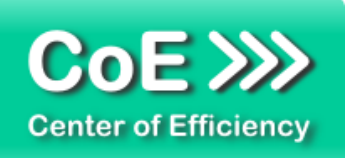

## Schritt 7:

Sie erhalten evtl. einen Warnhinweis: Bestätigen Sie hier mit einem Klick auf *'Makros aktivieren'*. Danach erhalten Sie eine Bestätigungsmeldung mit der Aufforderung, PowerPoint neu zu starten. Der Efficienizer erscheint bei den Add-Ins. Klicken Sie *'Schließen'* und starten Sie PowerPoint neu.

## Abschluss:

Abschluss der Installation: Beim ersten Start von PowerPoint nach der Installation werden Sie aufgefordert Ihren Product-Key einzugeben, um den Efficienizer zu aktivieren. Geben Sie Ihren Product-Key ein und klicken Sie auf *'Jetzt aktivieren'*.

Nach erfolgreicher Aktivierung erhalten Sie eine Bestätigung.

Ein neuer Tab *'Efficienizer* wurde im oberen Bereich (Ribbon) eingefügt. Wenn Sie diesen auswählen, sehen Sie alle Ihre Efficienizer und können diese durch Anklicken verwenden.

# **Installation unter PowerPoint 2013 (alle kompatiblen Betriebssysteme):**

Die Installation des Efficienizers in PowerPoint 2013 erfolgt analog der Installation in PowerPoint 2010. Führen Sie die exakt gleichen Schritte wie im Abschnitt "*Installation unter PowerPoint 2010 (alle kompatiblen Betriebssysteme)"* beschrieben aus, um den Efficienizer unter PowerPoint 2013 zu installieren.

Sie können ebenfalls unserer bebilderten Anleitung für die Installation in PowerPoint 2010 unter [www.centerofefficiency.com/de/faq](http://www.centerofefficiency.com/de/faq) folgen. Die Darstellung bzw. Abbildungen können leicht abweichen, da das Layout und Design in PowerPoint 2013 überarbeitet wurden.

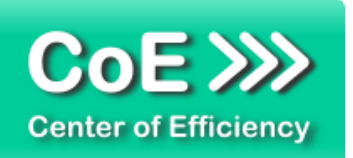

# <span id="page-8-0"></span>*3. Benutzerdokumentation*

Die Anwendung des Efficienizers erfolgt in PowerPoint. Der Efficienizer wird verwendet, um auf allen vom Benutzer (ausgewählten) Folien auf Knopfdruck alle vom Benutzer ausgewählten Objekte einzufügen (beispielsweise Fußnoten).

Um auf allen vom Benutzer (gewählten) Folien alle vom Benutzer gewählten Objekte einzufügen, gehen Sie wie folgt vor:

- Sofern notwendig, wechseln Sie auf die normale Ansicht in PowerPoint
- Klicken Sie auf den Tab "*Efficienizer"*
- Klicken Sie auf "Easy Insert"

Mit dem Klick auf "*Easy Insert"* starten Sie den Efficienizer. Dieser führt nun folgende Schritte aus:

- Der Startdialog *"Bereich wählen"* wird angezeigt
- Der Efficienizer erkennt, wie viele Objekte bereits ausgewählt sind

Der Einfügevorgang besteht grundsätzlich aus den drei Schritten:

- 1. Auswahl der einzufügenden Objekte
- 2. Auswahl der Folien, auf denen die Objekte eingefügt werden sollen
- 3. Einfügen der Objekte

Schritt 1: Sollten Sie die einzufügenden Objekte noch nicht ausgewählt haben, können Sie diese nun wählen. Auch ein Wechseln auf eine andere Folie ist möglich, um auf dieser die einzufügenden Objekte auszuwählen.

**Tipp:** Wir empfehlen, vor dem Aufruf des Efficienizers bereits die gewünschte Folie sowie die einzufügenden Objekte auszuwählen. So können Sie den Efficienizer starten und müssen nur noch die Folien auswählen, auf denen die Objekte eingefügt werden sollen. Dadurch vermeiden Sie Fehler und sparen Zeit.

Dem Startdialog des Efficienizer können Sie jederzeit entnehmen, wie viele Objekte bzw. Folien ausgewählt sind.

Schritt 2: Sobald die Auswahl der einzufügenden Objekte abgeschlossen ist, können die Folien ausgewählt werden, auf denen die Objekte eingefügt werden sollen. Wenn mit der Auswahl der Folien begonnen wird, färbt sich die Schrift zur Anzeige der Anzahl ausgewählter Objekte im Startdialog grau und es wird ein *"Reset"* Button eingeblendet (siehe unten). Die ausgewählten Objekte werden dabei von dem Efficienizer gespeichert, auch wenn Sie diese nicht mehr sehen.

Wählen Sie alle Folien aus, auf denen Sie die Objekte einfügen möchten.

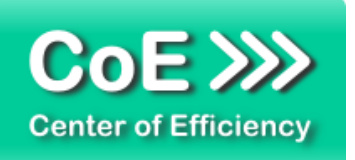

Alternativ können Sie im Startdialog die Option *"Auf allen Folien einfügen (x Folien)"* auswählen, um die Objekte auf allen Folien der gesamten Präsentation einzufügen.

Schritt 3: Wenn die Auswahl der Folien, auf denen die Objekte eingefügt werden sollen, abgeschlossen ist können Sie das Einfügen der Objekte durch einen Klick auf den *"Einfügen"* vornehmen. Der Efficienizer fügt alle von Ihnen gewählten Objekte auf den gewünschten Folien ein und wird beendet.

Sollten Sie versehentlich Inhalte eingefügt haben, so kann der gesamte Einfügevorgang direkt nach der Ausführung des Efficienizers durch die PowerPoint Option *"Rückgängig"*  (Tastenkombination "STRG+Z") rückgängig gemacht werden. Alle eingefügten Objekte werden dabei wieder gelöscht.

*"Reset***"-Button:** Der Efficienizer erkennt automatisch, wann Sie die Auswahl der einzufügenden Objekte abgeschlossen haben und mit der Auswahl der Folien beginnen, auf denen die gewählten Objekte eingefügt werden sollen. Sobald Sie sich bei Schritt 2 befinden (Auswahl der Folien) wird ein *"Reset*"-Button wird eingeblendet.

Dieser ermöglicht eine Korrektur der ausgewählten Objekte. Mit einem Klick auf den *"Reset"*- Button gelangen Sie wieder zu Schritt 1 und können die einzufügenden Objekte wählen. Dies entspricht einem Neustart des Efficienizers.

# <span id="page-9-0"></span>*4. Problembehebung*

Derzeit sind keine besonderen Probleme bei der Verwendung dieses Efficienizers bekannt.

Aktuellste Informationen rund um die Problembehebung finden Sie in unserem FAQ unter [www.centerofefficiency.com.](http://www.centerofefficiency.com/)

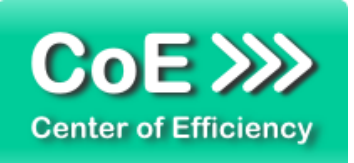

# <span id="page-10-0"></span>*5. Beispiele*

Hier sehen Sie eine beispielhafte Darstellung der Verwendung des Efficienizers *"Easy Insert"*.

1. Das einzufügende Objekt vor dem Start des Efficienizers ausgewählt und der Efficienizer gestartet, Schritt 1 ist dadurch abgeschlossen.

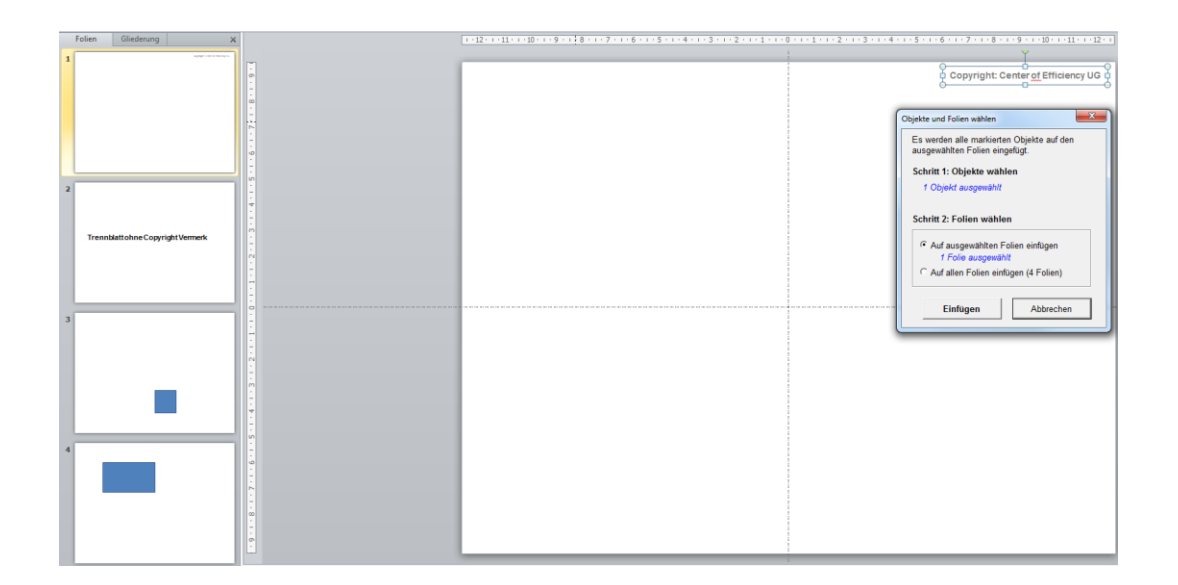

2. Es werden die gewünschten Folien ausgewählt, auf denen der das gewählte Objekt (Copyright Vermerk) eingefügt werden soll. Hier soll Folie 2 ausgelassen werden, d.h. es werden lediglich Folien 3 und 4 gewählt.

Hinweis: Das einzufügende Objekt ist nicht mehr sichtbar, da Folie 4 angezeigt wird. Die Auswahl wurde aber gespeichert, zu erkennen an der grauen Schrift (*"1 Objekt ausgewählt"*) im Startdialog

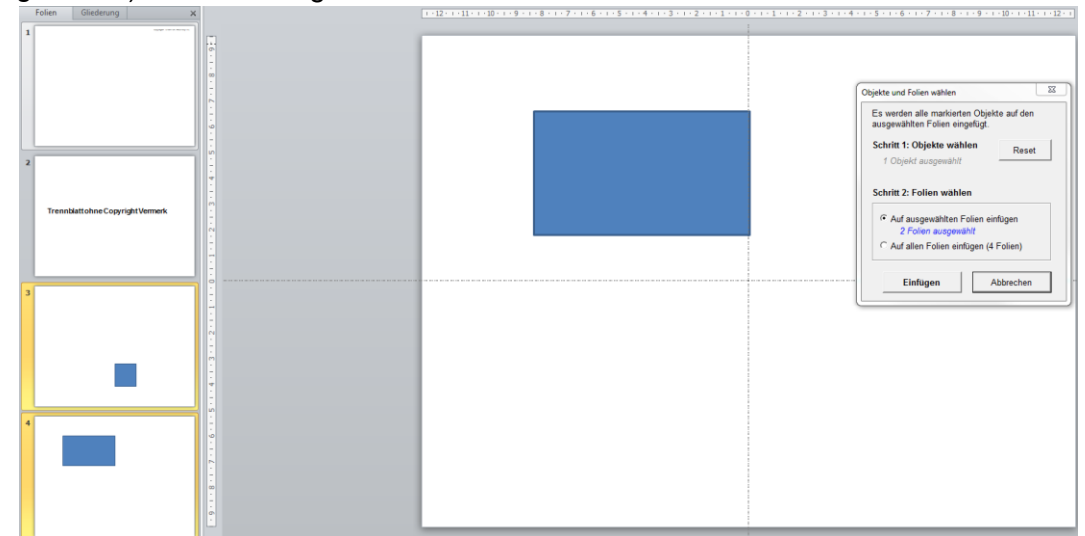

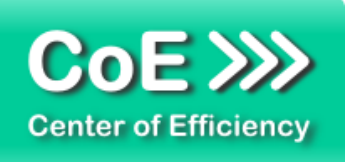

3. Nach einem Klick auf *"Einfügen"* wurde das ausgewählte Objekt auf den gewählten Folien 3 und 4 eingefügt und der Efficienizer beendet.

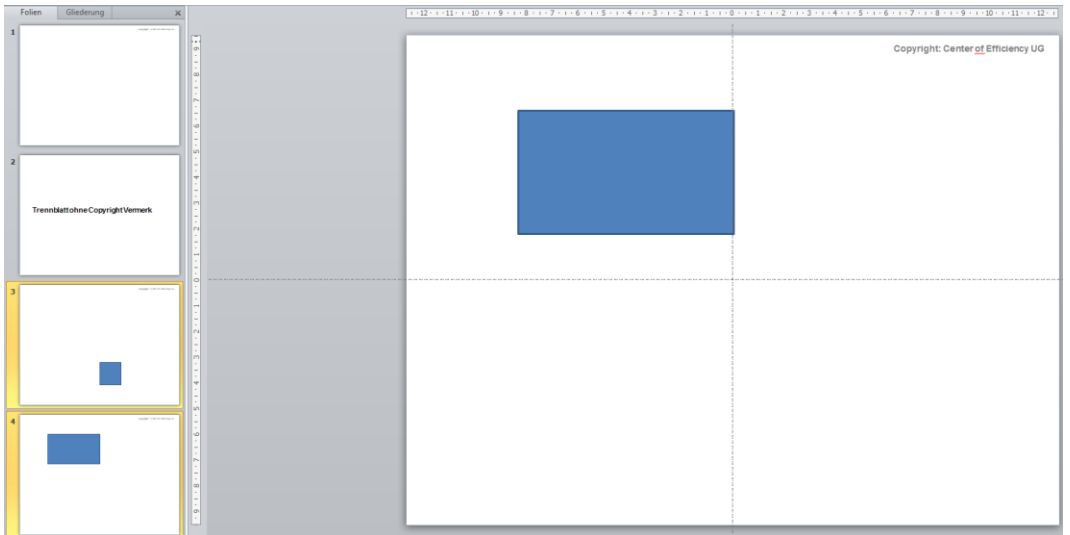

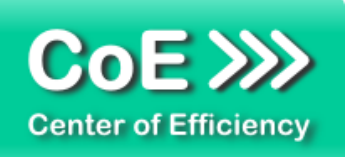

# <span id="page-12-0"></span>*6. Deinstallation*

Die Deinstallation eines Efficienizers läuft analog zur Installation ab, d.h. es wird lediglich die Einbindung des Add-Ins aufgehoben. Führen Sie zur Deaktivierung eines Efficienizers die folgenden Schritte in Microsoft PowerPoint aus.

*Hinweis: Eine bebilderte Deinstallationsanleitung finden Sie auf unserer Website.*

## **Deinstallation in PowerPoint**

Die Anleitung zur Deinstallation ist sowohl für PowerPoint 2007 als auch für PowerPoint 2010 und 2013 gültig, die Darstellung kann versions-spezifisch leicht abweichen.

Schritt 1: Öffnen Sie PowerPoint.

#### Schritt 2:

Rufen Sie das Fenster mit der Übersicht der vorhandenen Add-Ins auf:

- PowerPoint 2007: Folgen Sie den Schritten 1 6 der alternativen Installation (Manuelle Einbindung der Add-In Datei) in PowerPoint 2007
- PowerPoint 2010 und 2013: Folgen Sie den Schritten 1 4 der alternativen Installation (Manuelle Einbindung der Add-In Datei) in PowerPoint 2010

## Schritt 3:

Es werden alle installierten Efficienizer angezeigt. Um einen Efficienizer zu entfernen, können Sie

- Den Haken vor dem entsprechenden Efficienizer entfernen dadurch können Sie den Efficienizer später durch Setzen des Häkchens leicht wieder aktivieren
- Den Efficienizer auswählen und auf *'Entfernen'* klicken für eine erneute Einbindung muss der Efficienizer dann wieder normal (s.o.) installiert werden

## Schritt 4:

Klicken Sie auf *'Schließen'*. Die Deinstallation ist abgeschlossen.

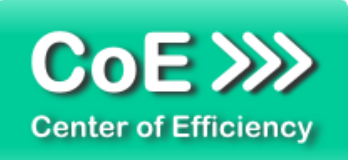

# <span id="page-13-0"></span>*7. Glossar*

Die folgende Liste erläutert die Bedeutung der wichtigsten Begrifflichkeiten.

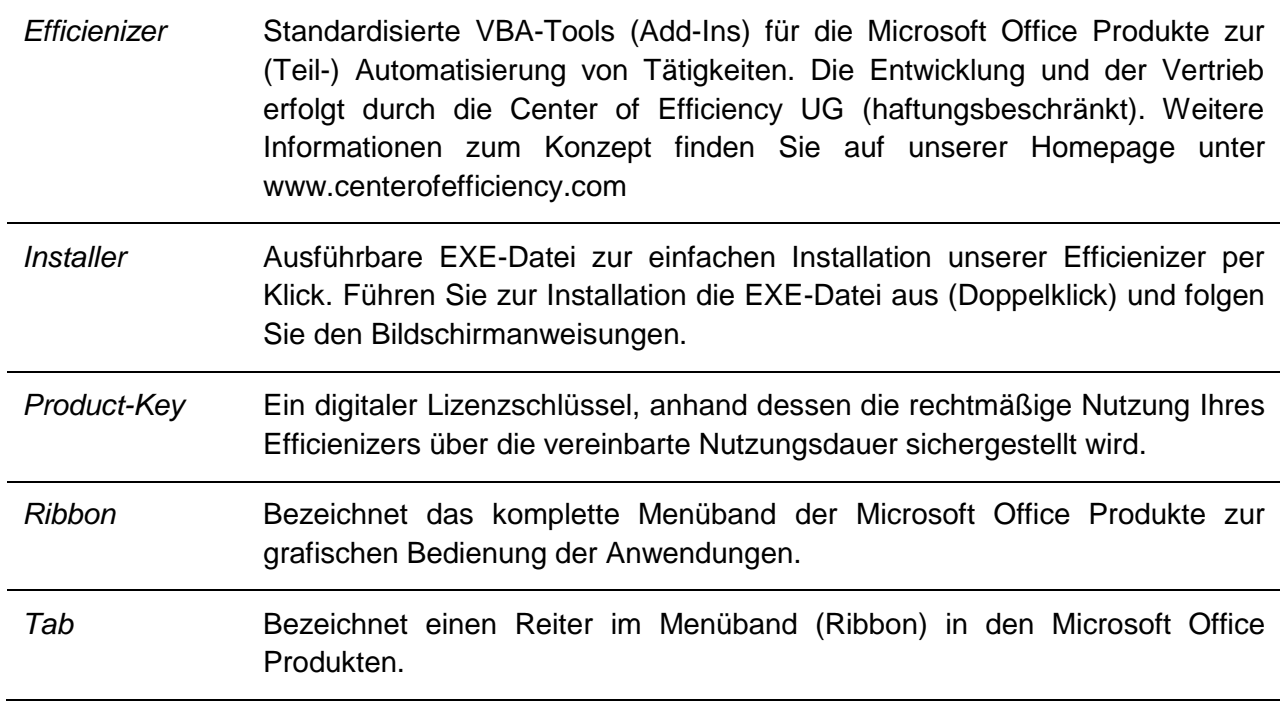